## How to Login to Oracle Analytics Cloud (OAC) Business Intelligence

- 1. If you are not on campus, make sure your VPN is turned on. Users not connected to the McMaster network cannot access BI.
- 2. Navigate to<https://bi.mcmaster.ca/>
- 3. Each BI user will have an AzureAD account. Click the 'AzureAD' button to sign in. Do not enter your credentials in the User Name/Password prompt.

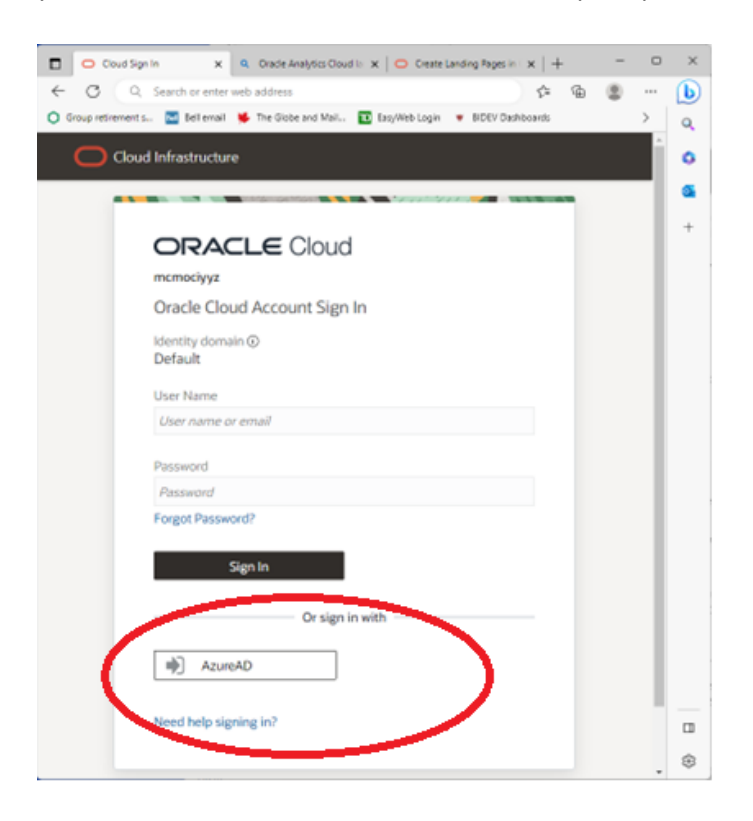

4. If you are already signed in to another McMaster system, you will automatically be signed in to BI. If you are not signed in to another McMaster system, you will be prompted for your email and password and asked to complete a 2-Step verification.

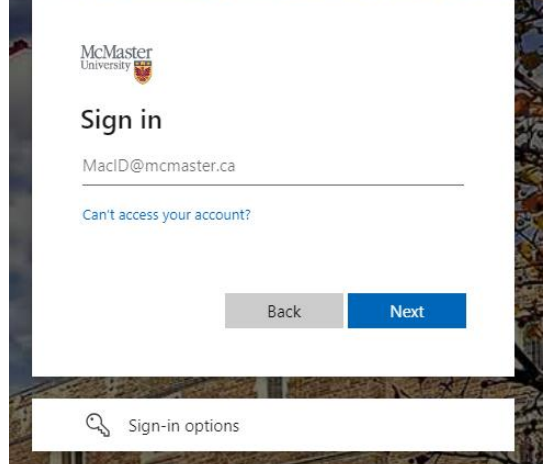